## www.pearsonrealize.com>EasyBridge>Francis Howell

## PARENT/CHILD ACCESS TO PEARSON REALIZE

1. Log in with the user name and password from the link titled "Pearson EasyBridge" on your school's

homepage under the Students tab.

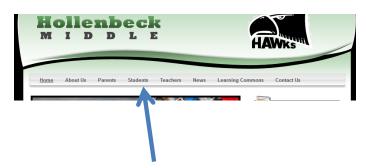

Login information

Username: First initial + Last name + last three of student ID

Password: Fhsd + student ID or the unique password students created

2. Select your preferred language, icon preference, and background preferences. Then click, "Let's Go!"

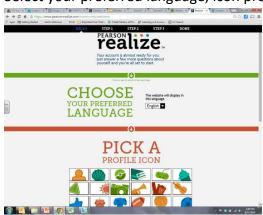

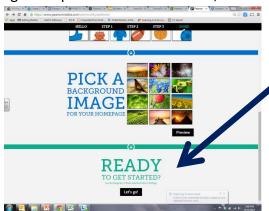

- 3. You will be taken to a screen that shows:
  - a. Programs your child has access to
  - b. Assignment due dates, if applicable
  - c. Grades for assignments, if applicable

4. If your child has assignments, they will be shown in the main area of the page. Teachers can assign online homework, re-teaching assignments, the Math Anytime practice problems, Quick Checks, and videos to students. After choosing the red box, you will be taken to a screen that shows all assignments and due dates listed. To gain access to math tools and glossary, go to the side bar on the right.

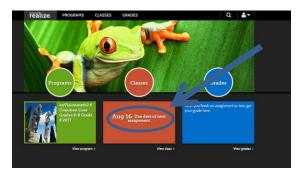

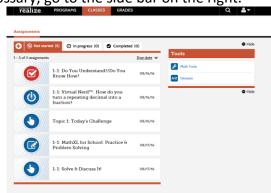

5. After your first login, you will enter the program to automatically see the programs your child can access. To gain access to videos (same as your child sees in class), click on your child's grade level program, then the topic your child is currently studying. If you do not know the topic, it can be found at the top of any homework assignment the student brings home printed from the program.

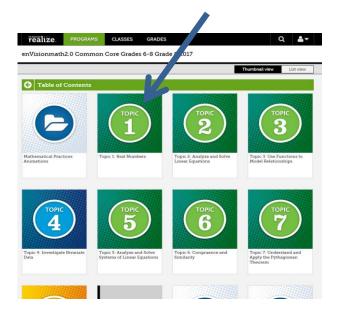

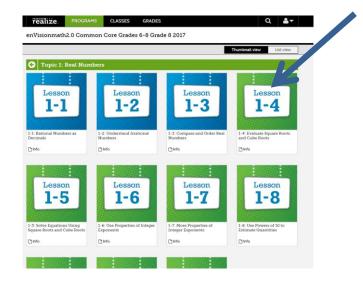

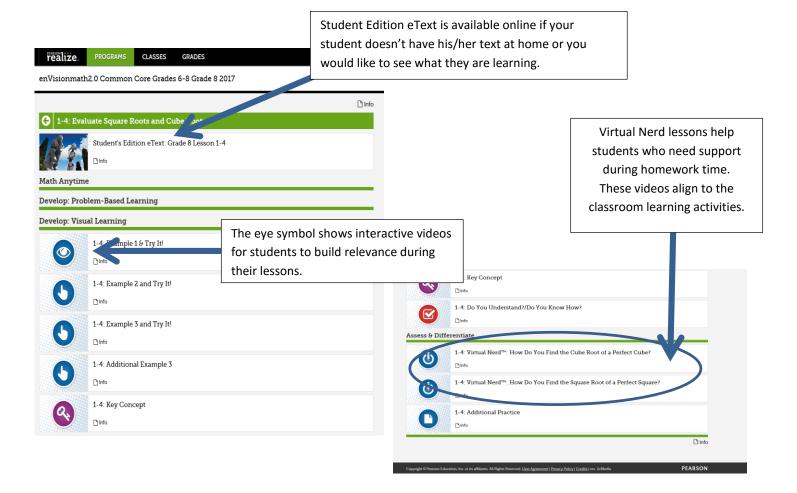